## **802.1x Windows 7**

Se è la prima volta che il computer viene collegato mediante autenticazione 802.1x occorre abilitare il servizio.

## **Abilitazione del servizio**

- click sul pulsante **Start**, nella casella Cerca digitare **services.msc** e quindi premere INVIO,
- sulla scheda Servizi che si è aperta, cercare il servizio con nome **Configurazione automatica reti cablate** fare click destro e selezionare **Proprietà**,
- cambiare la voce **Tipo di avvio** da Manuale ad *Automatico*,
- se lo stato del servizio è Arrestato, cliccare sul pulsante **Avvia**.

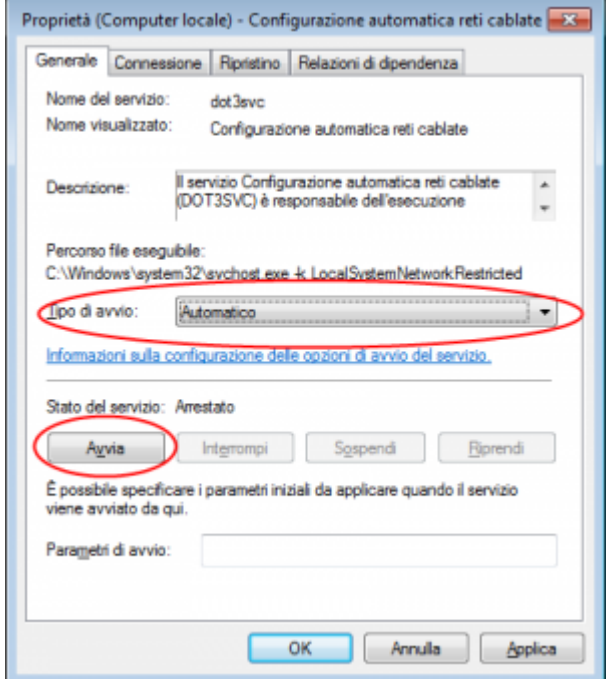

## **Impostazioni del Supplicant 802.1x**

- aprire le impostazioni della scheda di rete cliccando con il tasto destro sull'icona della connessione LAN (nell'angolo in basso a destra) e selezionando Apri Centro connessioni di rete e condivisione, quindi click su Modifica impostazioni scheda,
- fare click con il pulsante destro del mouse sulla connessione per cui si desidera abilitare l'autenticazione 802.1x e scegliere quindi *Proprietà*,
- fare click sulla scheda Autenticazione e quindi selezionare le caselle di controllo:
	- Abilita autenticazione IEEE 802.1X,
	- Memorizza credenziali per la connessione a ogni accesso,
	- Fallback ad accesso non autorizzato.

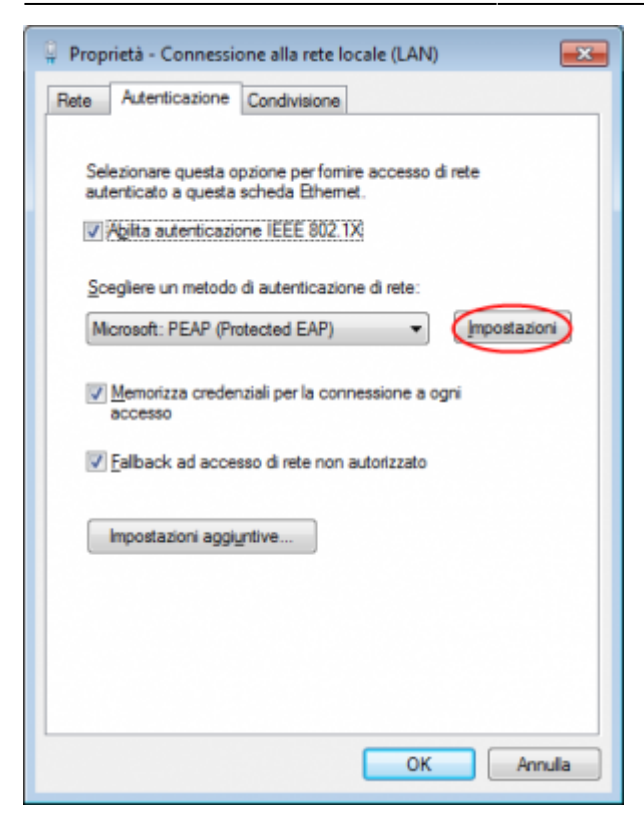

- Fare click sul pulsante *Impostazioni* e sulla finestra di Proprietà PEAP che apparirà controllare:
	- che sia spuntata la voce Convalida certificato del server scegliendo tra le Autorità di certificazione principale attendibili la voce AddTrust External CA Root,
	- che sia spuntata la voce Connetti ai server seguenti indicando i seguenti (separati da ;) nps1.unitn.it;nps2.unitn.it;nps3.unitn.it,
	- o che il metodo di autenticazione selezionato sia Password protetta (EAP-MSCHAP v2).

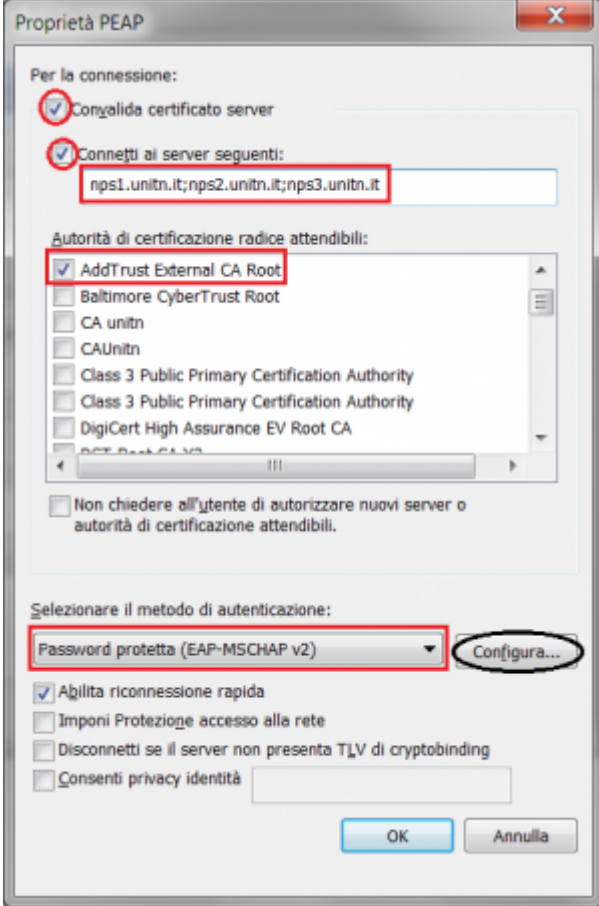

La seguente configurazione è necessaria solo per PC **NON** nel dominio UNITN (per PC nel dominio UNITN saltare questo passaggio)

cliccare sul tasto **Configura**, quindi dalla finestra Proprietà EAP MASCHAPv2 che appare **de**selezionare la voce Utilizza automaticamente…. come di seguito illustrato:

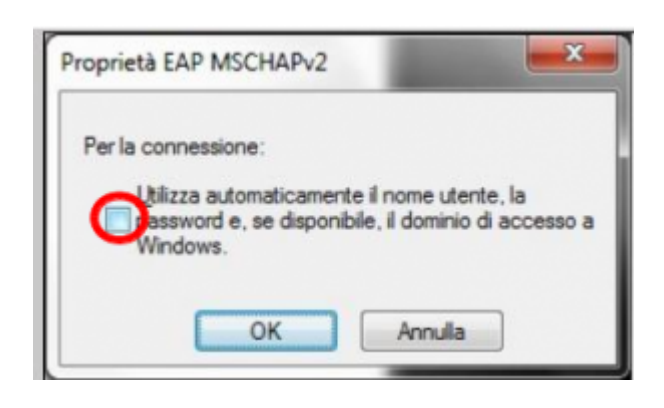

- Fare click sul pulsante **Impostazioni aggiuntive…** della scheda Proprietà Connessione alla rete locale (LAN) e sulla scheda Impostazioni avanzate che apparirà controllare:
	- che sia spuntata la voce Specificare la modalità di autenticazione scegliendo tra:
		- Autenticazione Utente (Per computer **NON** in dominio UNITN)
		- Autenticazione Utente o computer (Per computer in dominio UNITN)
	- cliccare quindi sul tasto **Salva Credenziali**

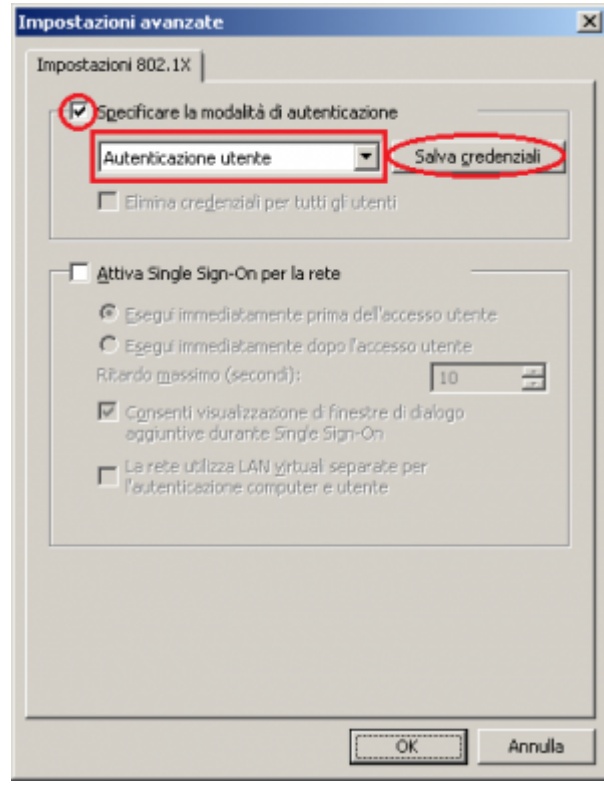

Alla richiesta, inserire le proprie credenziali unitn

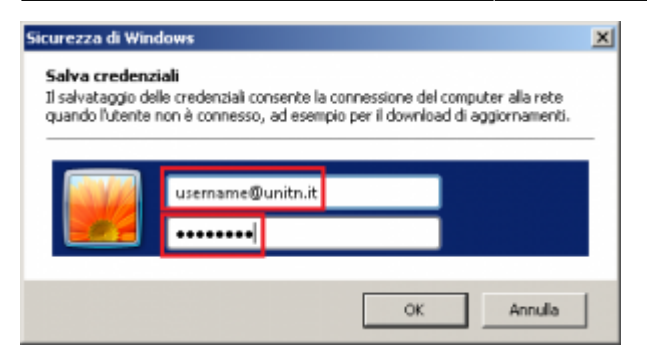

Nel caso in cui le credenziali non vengano riconosciute si verrà ridirezionati automaticamente ad una autenticazione Captive Portal.

## **Problemi**

Forzare la riautenticazione:

Deselezionare il flag Memorizza credenziali per… quindi deattivare/riattivare la scheda di rete:

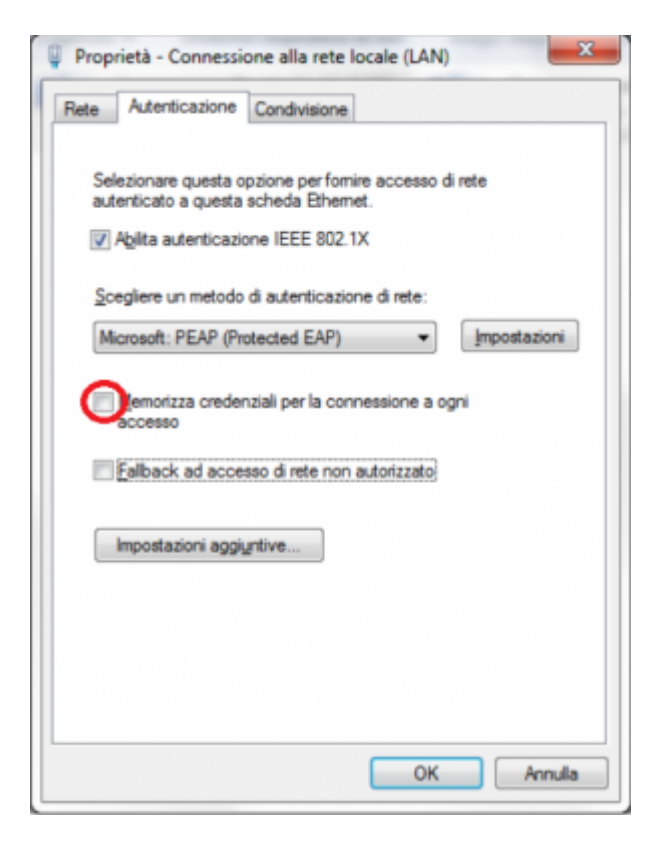

From: <https://wiki.unitn.it/>- **Wiki UniTn**  $\pmb{\times}$ Permanent link: **<https://wiki.unitn.it/pub:win-7?rev=1382348043>** Last update: **2013/10/21 09:34**